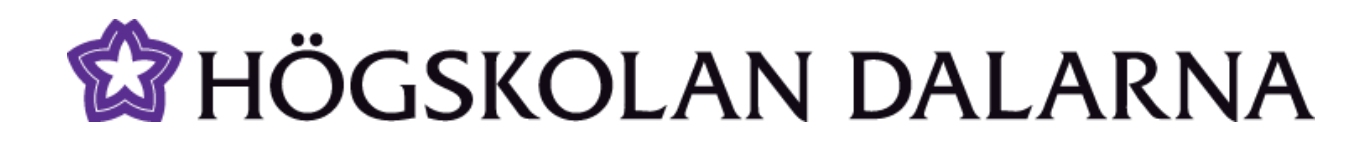

# **Introduction to My pages**

This manual gives an introduction to My pages.

Reviewed: 2013-08-09

NGL Centre Högskolan Dalarna

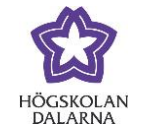

E-mail: support[@du.se](mailto:support@du.se)

#### **Contents**

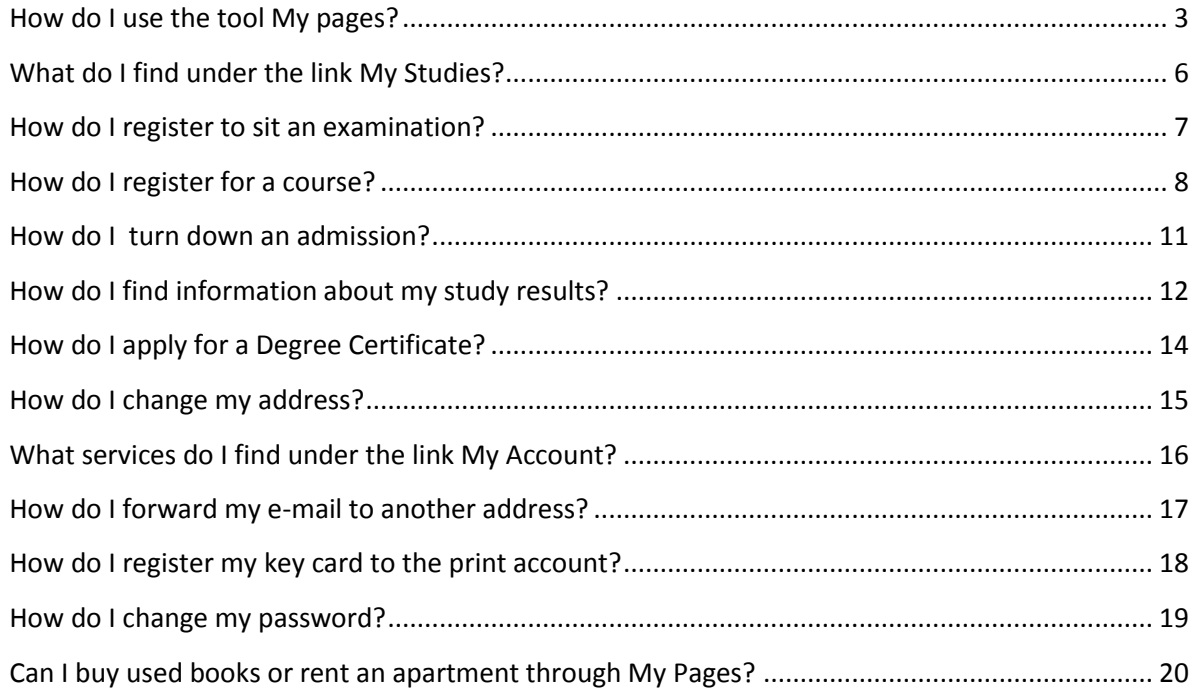

Högskolan Dalarna

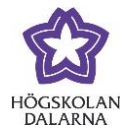

<span id="page-2-0"></span>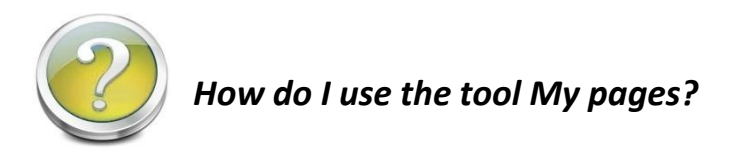

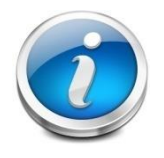

My pages is a useful tool for you as a student. Here you can find information about and perform services related to your studies. You can also administer

your user account and your address. You´ll also find a marketplace for buying and selling.

First, go to the webpage of Högskolan Dalarna, www.du.se. You can choose english version by clicking on the link **English Startpage.**

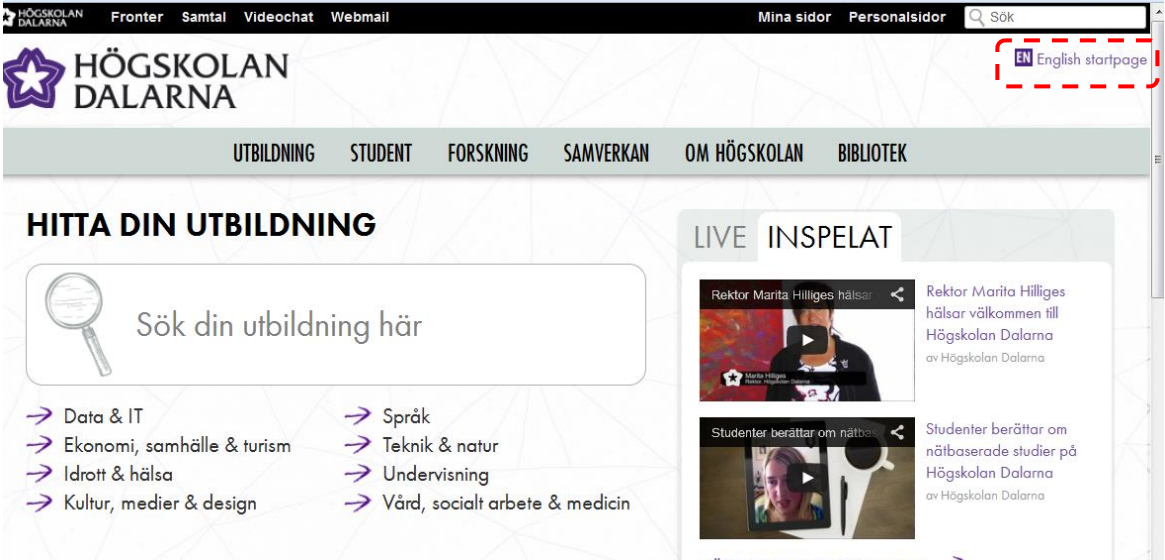

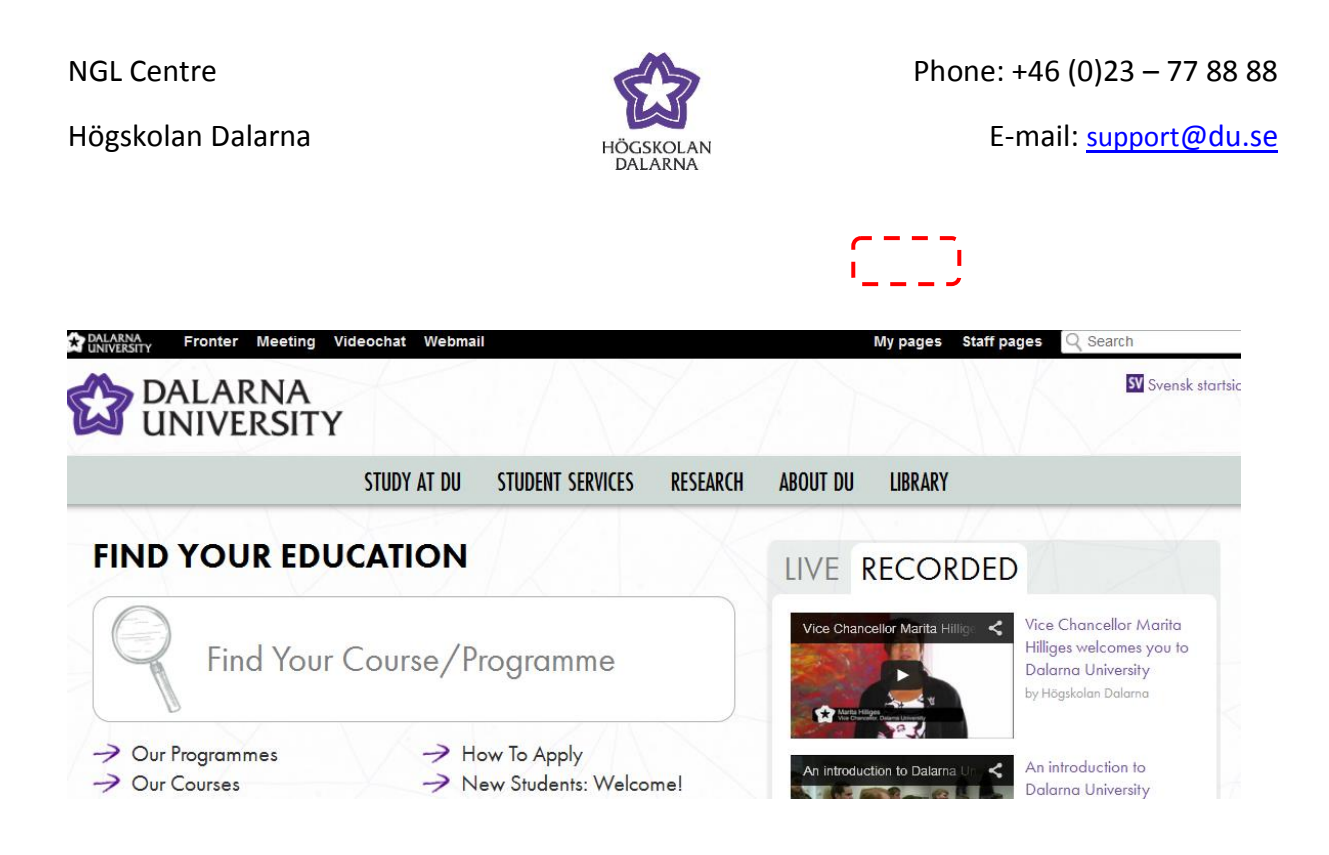

You must log in to get to My pages, do it by using your username and password you have been given here at Högskolan Dalarna. Then click on **Login**.

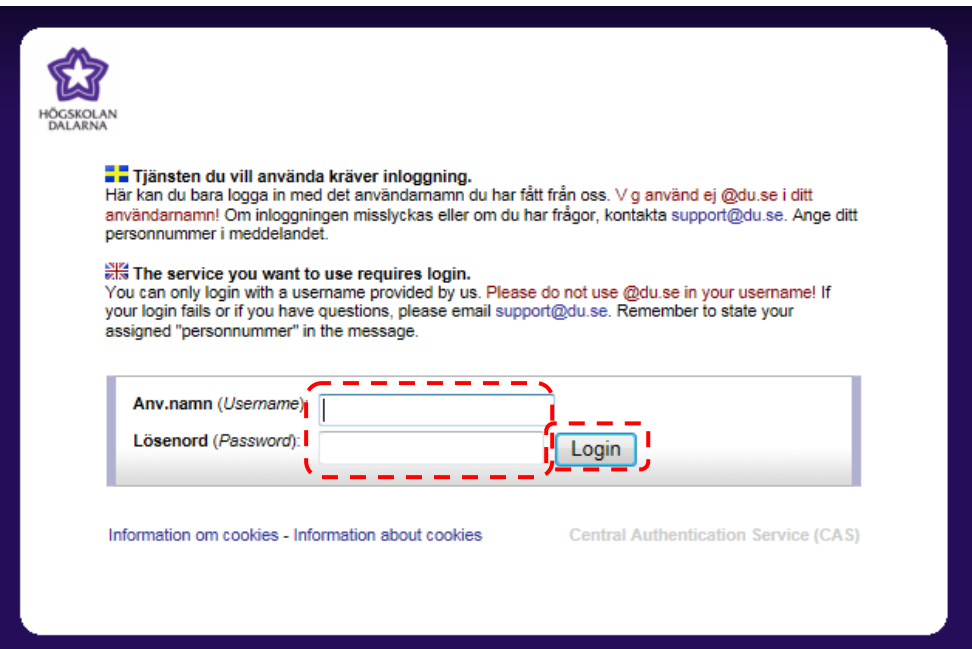

Högskolan Dalarna

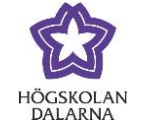

You have now entered My pages. To the left you can see a menu with links to **My Studies**,

#### **My Information**, **My Account** and *Marketplace.*

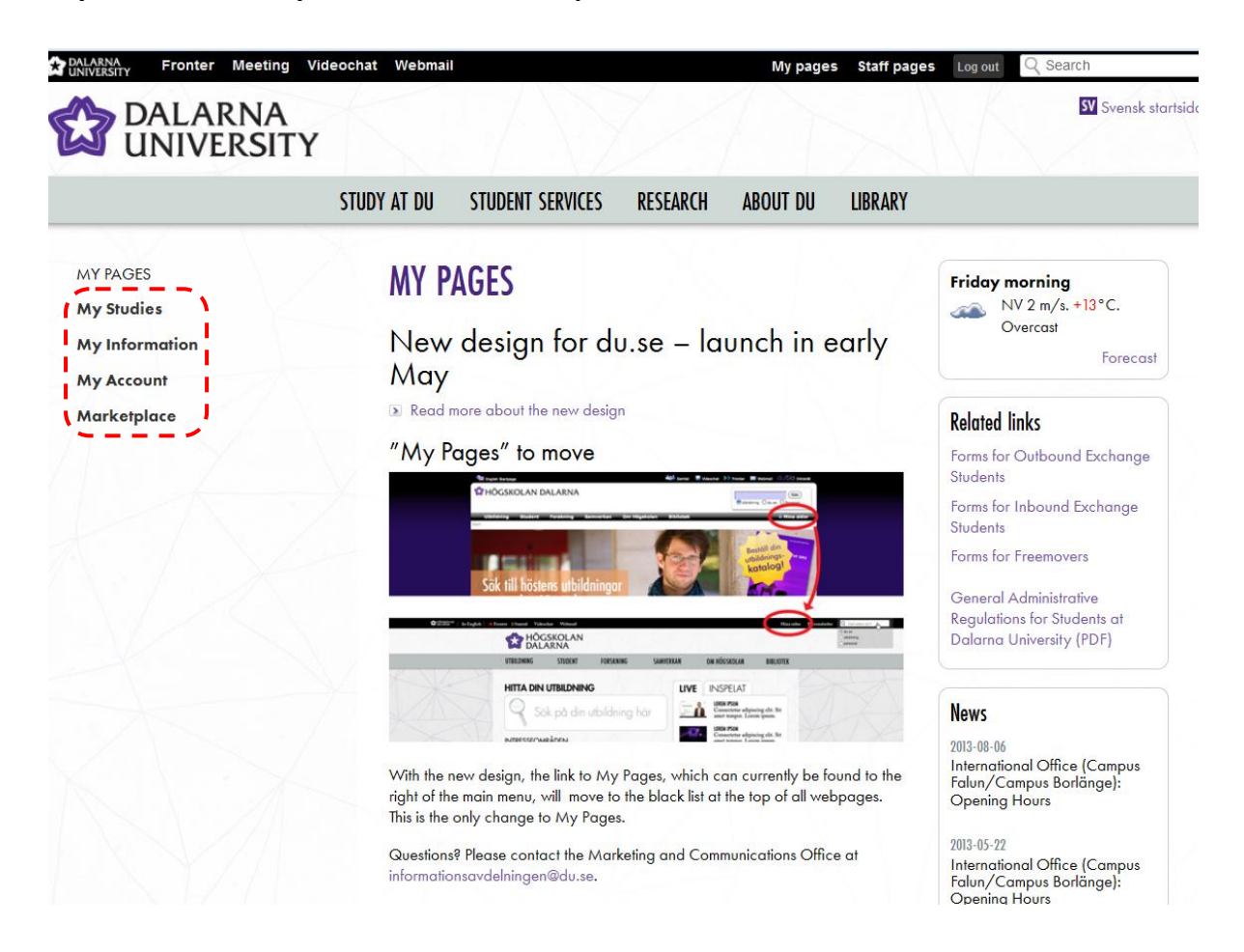

Högskolan Dalarna

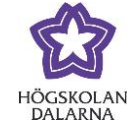

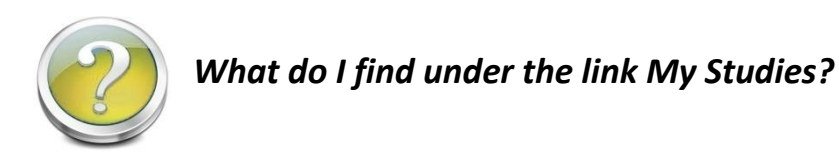

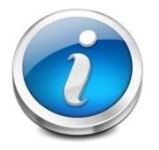

<span id="page-5-0"></span>Click on **My Studies**. Here you will find several tools, you can for example apply for examination, make course registrations and see your study results.

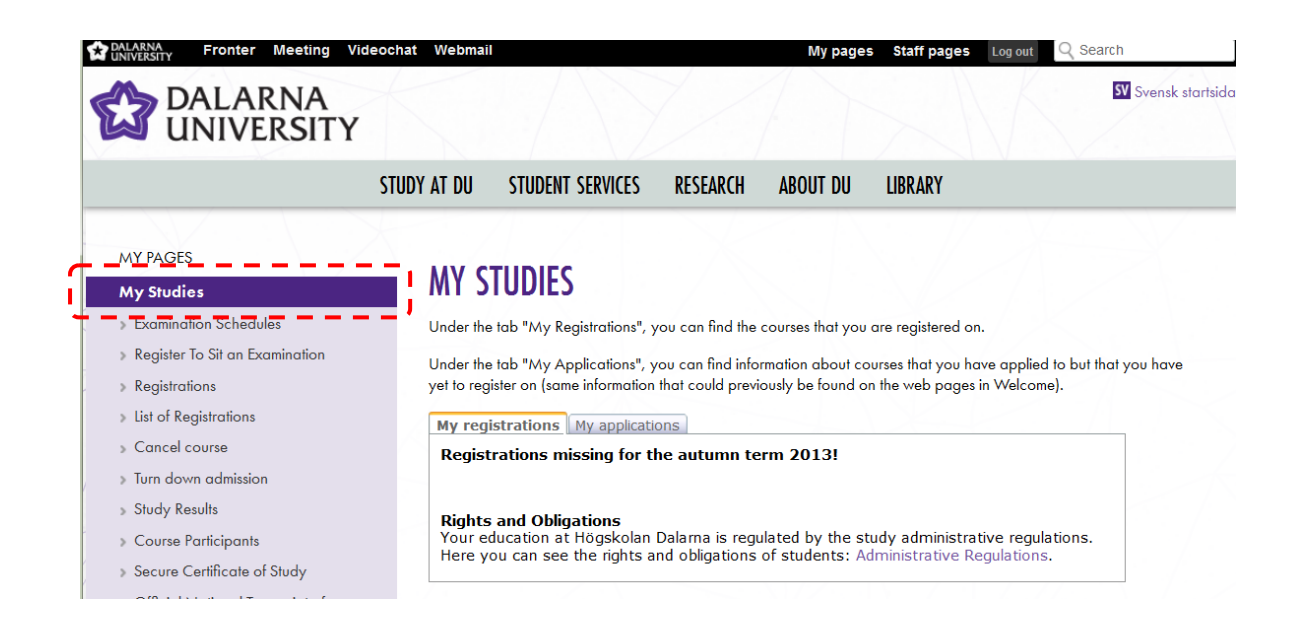

Högskolan Dalarna

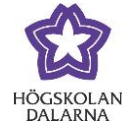

E-mail: support[@du.se](mailto:support@du.se)

<span id="page-6-0"></span>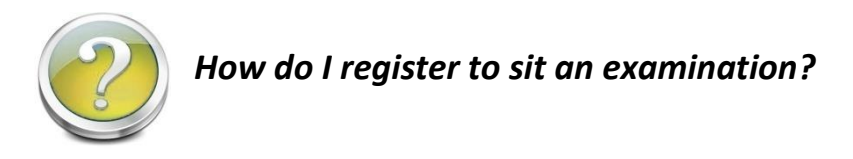

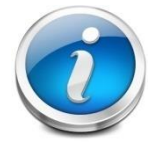

When you will apply for an examination, re-sit examination or test, you must register here on My pages. That applies regardless of whether your exam is on

campus or if it will take place on a Local Study Center elsewhere.

First, click the link *My Studies,* then click *Register to sit an examination.*

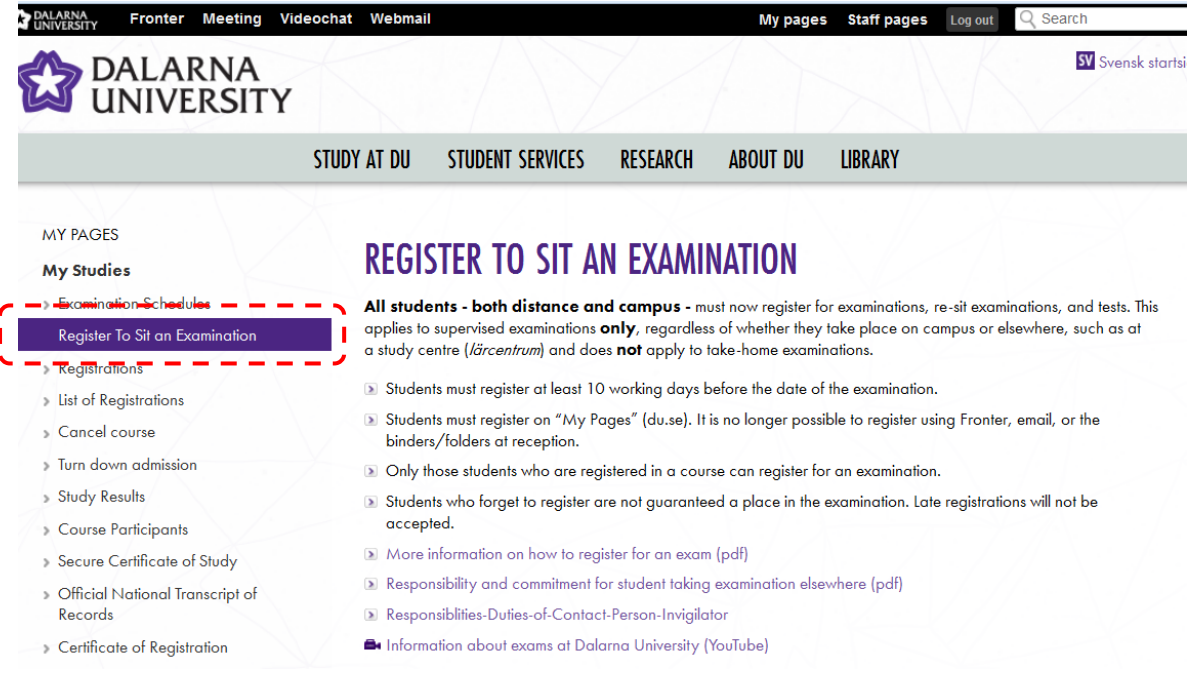

Högskolan Dalarna

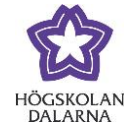

E-mail: support[@du.se](mailto:support@du.se)

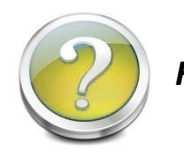

#### <span id="page-7-0"></span>*How do I register for a course?*

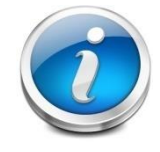

When you have a course to register for, a reminder will be shown the first page when you have logged in to My Pages. You can click on the link *Register* to

come direct to the registration form.

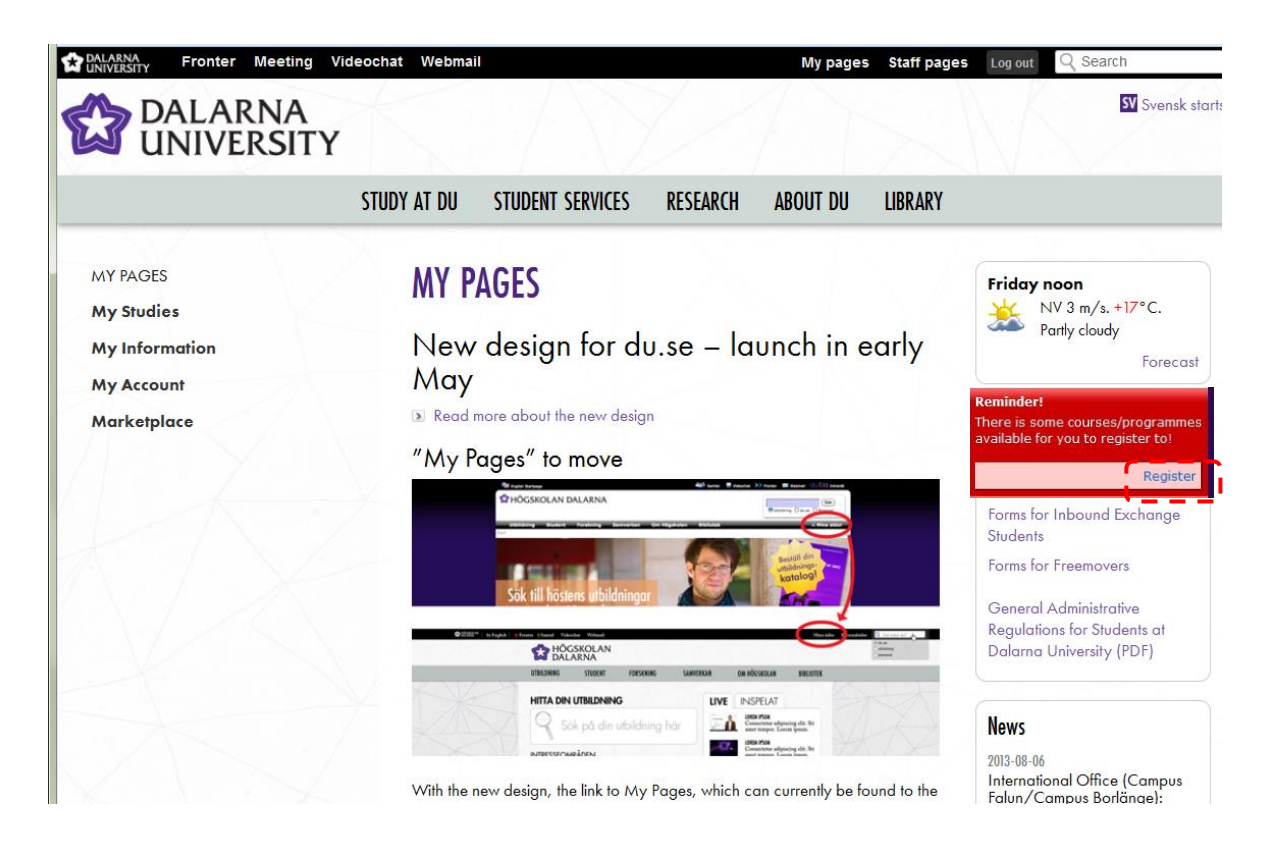

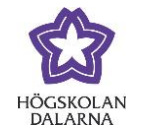

You can also navigate via the meny at the left side of the page, first click on the link **My Studies** then click on **Registrations.**The course is open for registration two weeks prior to course start and closes the Sunday before the start week.

The next step is to choose the right term. If you have any available programmes or courses to register for, they will be listed here. Mark the courses you want to register for and click on *Register.*

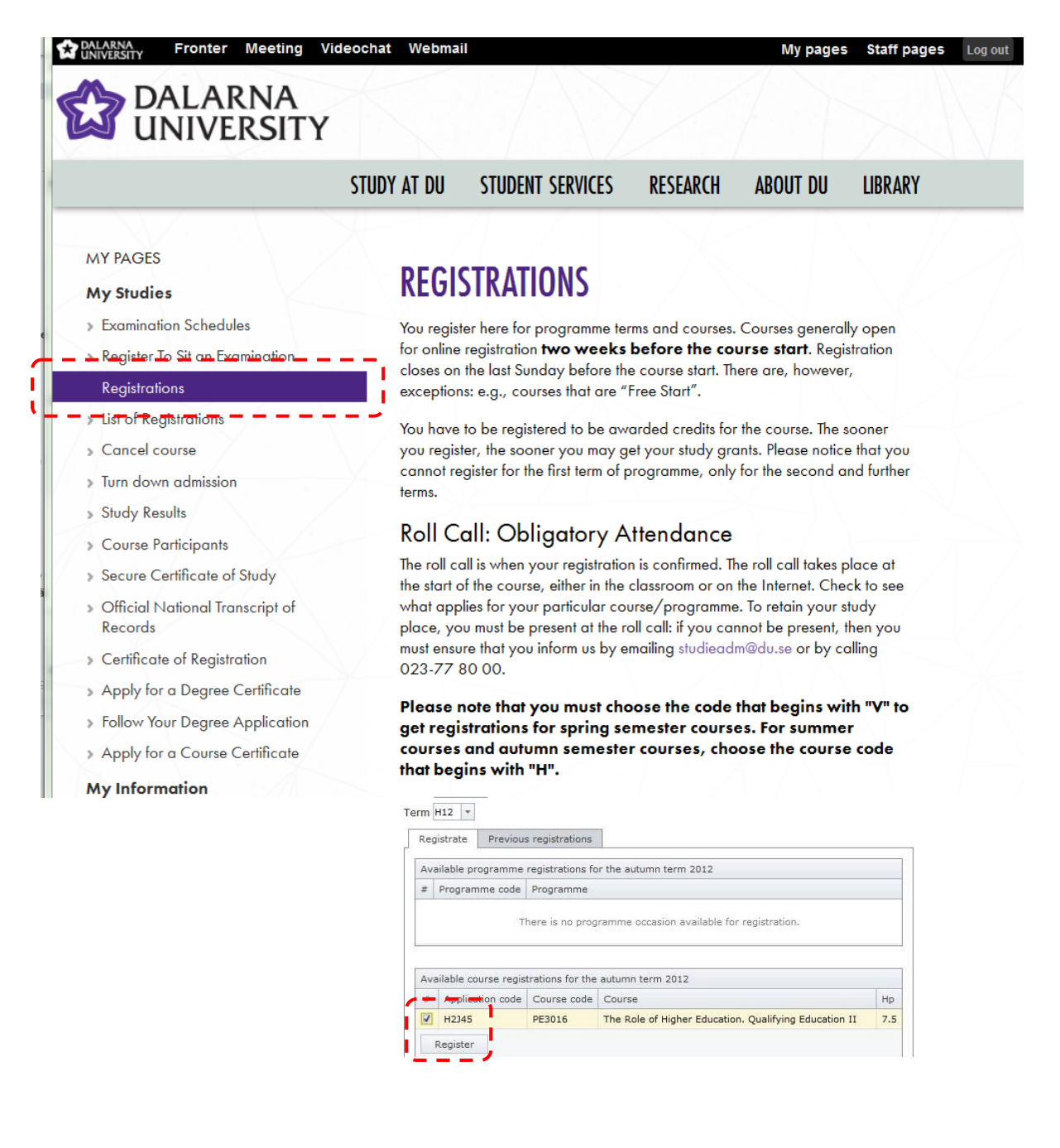

NGL Centre Högskolan Dalarna

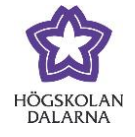

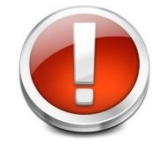

Please note that you cannot register for the first term of programme, your course administrator will do that when the semester starts.

If you want to see all your registrations at Högskolan Dalarna, first click on the link **My Studies**, then click on *List of registrations*. Click the small arrow beside the different terms to get further details of past courses.

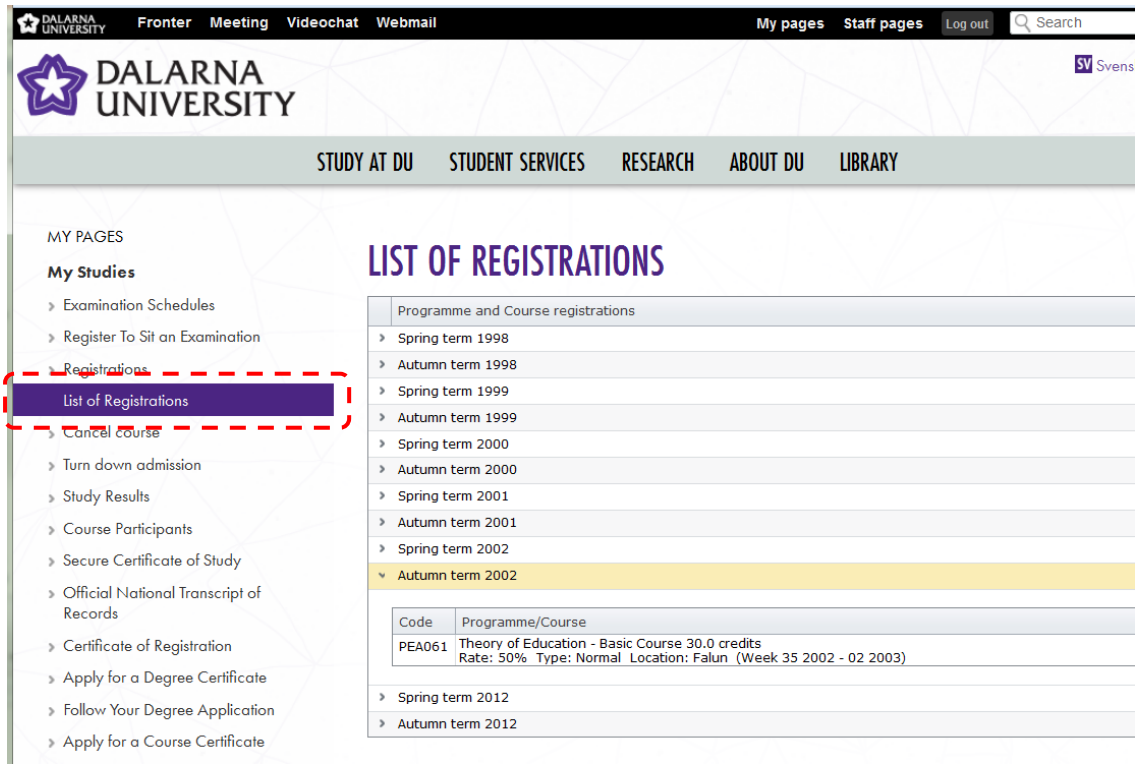

Högskolan Dalarna

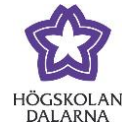

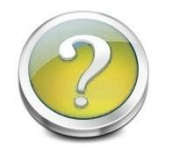

<span id="page-10-0"></span>*How do I turn down an admission?*

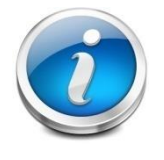

If you want to turn down a course you do not want to register for. Please do so as soon as possible, then your spot will go to a reserve student. First, click *My Studies* and then click on *Turn down admission.*

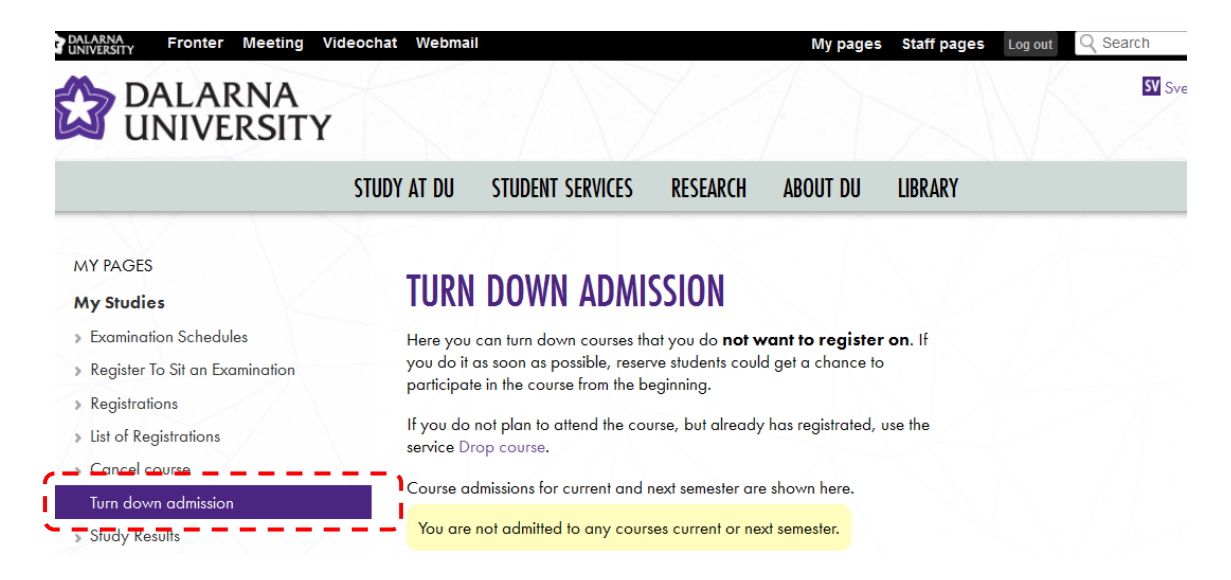

If you have already registered on a course, you can drop it within three weeks after the start date, click on *Cancel course.* Do´nt forget to inform your teacher about the cancellation!

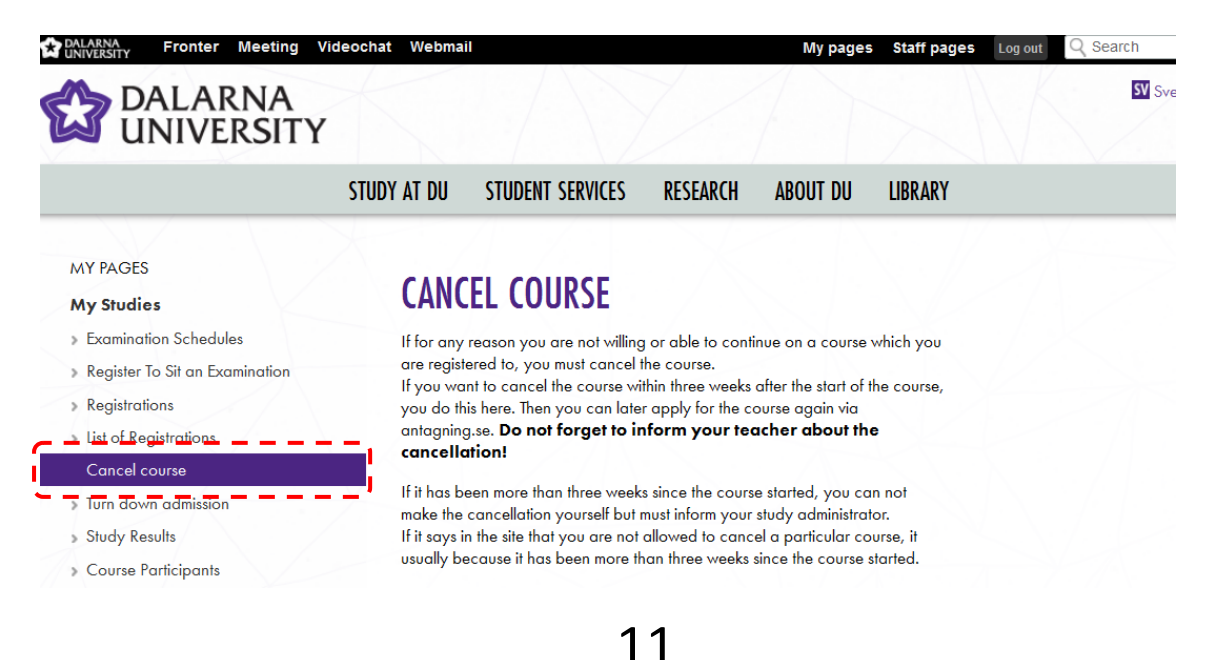

Högskolan Dalarna

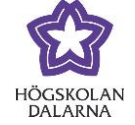

E-mail: support[@du.se](mailto:support@du.se)

<span id="page-11-0"></span>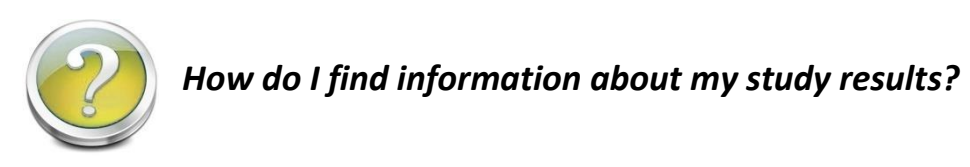

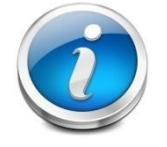

You can see your study results by clicking first on *My Studies* and then on *Study results.*

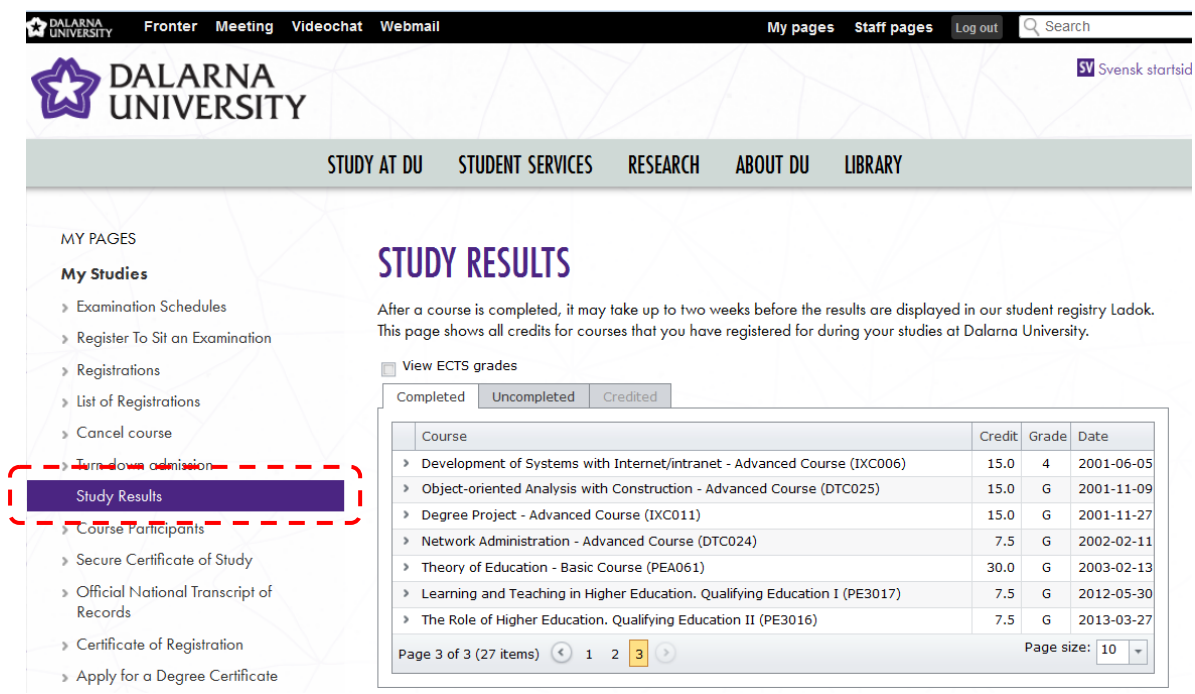

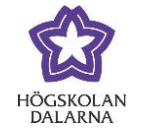

You can also print different kinds of certificates, first click on *My Studies*, then select *Secure certificate of study, Official national transcript of records* or *Certificate of Registration.* Tick the boxes you need, plus the last one *Save file on server (pdf-format).* Then click *Create.* To view your certificate, click on the link *View secure certificate*

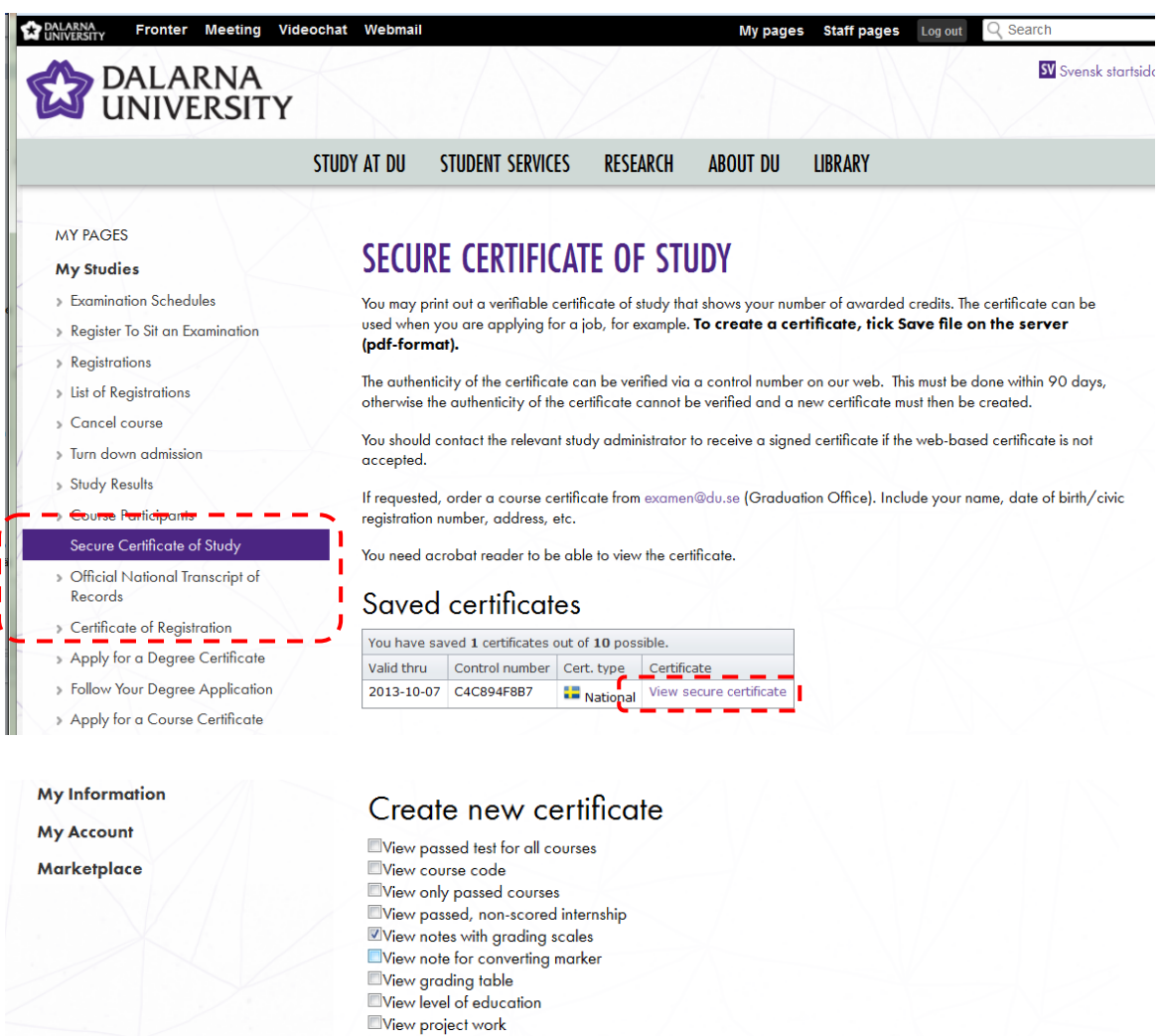

View degree View accreditation's

 $\mathbb{Z}$  Create

Wiew specification for accredited tests ■ New openication for accredition<br>■ View programme admissions<br>■ English certificate View ECTS grades Save file on server (pdf-format)  $\blacktriangle$ 

Högskolan Dalarna

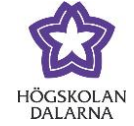

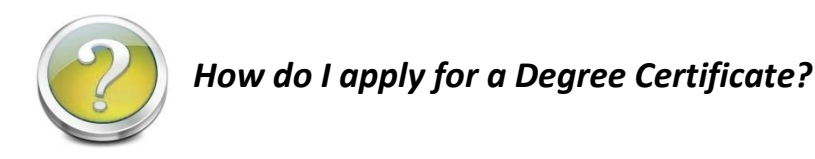

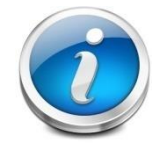

<span id="page-13-0"></span>When your courses are completed, you must apply for a Degree Certificate. You´ll find instructions on the page *Apply for a Degree Certificate.* When your

application is sent, you can follow the process if you click *Follow Your Degree* 

*Application.*

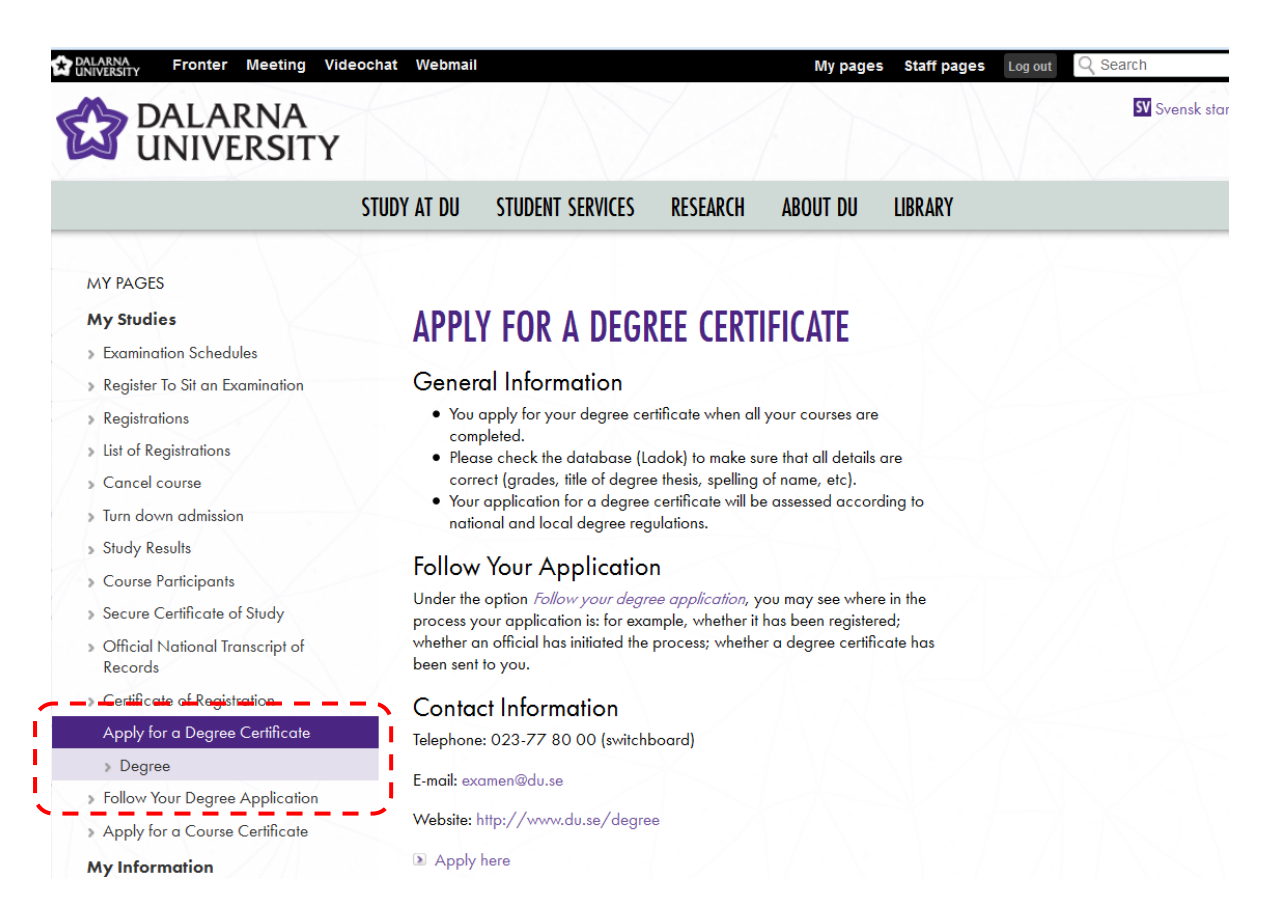

Högskolan Dalarna

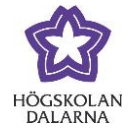

E-mail: support[@du.se](mailto:support@du.se)

<span id="page-14-0"></span>*How do I change my address?*

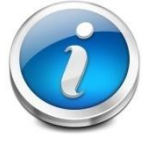

If you want to report a temporary address, first click **My Information** and then

*Address and Telephone Number Changes.* Unless you have changed, all regular

mail from Högskolan Dalarna will be sent to your national registration address.

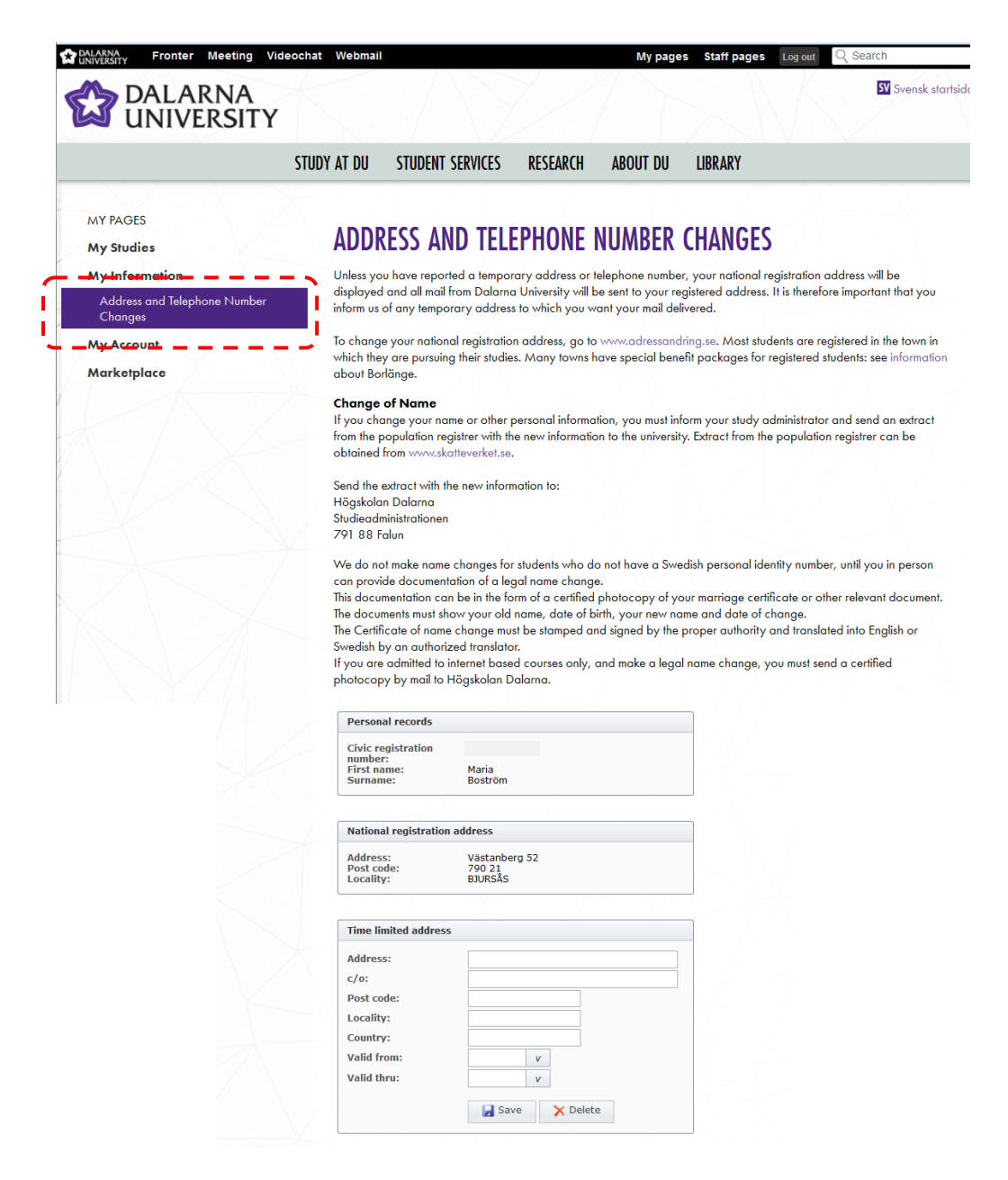

Högskolan Dalarna

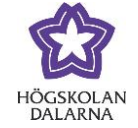

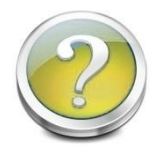

#### <span id="page-15-0"></span>*What services do I find under the link My Account?*

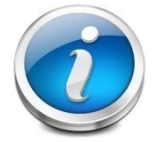

Under **My Account** you can see how much disk space you have left, forward your e-mail to another address, register your key card to be able to print from a

computer, see your money status on the print account and change your password.

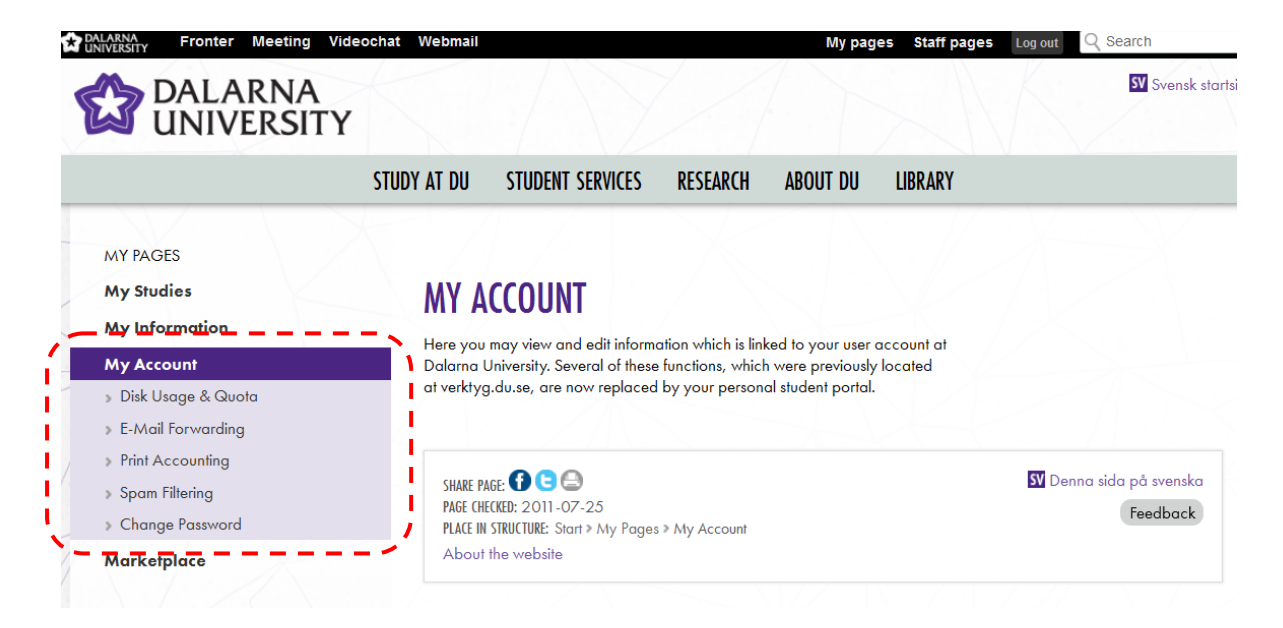

NGL Centre Högskolan Dalarna

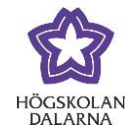

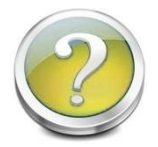

## <span id="page-16-0"></span>*How do I forward my e-mail to another address?*

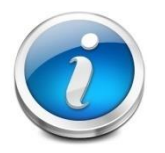

If you want to forward your E-mail, click on *E-mail forwarding*. You will then come to a page where you can forward your E-mail to another account.

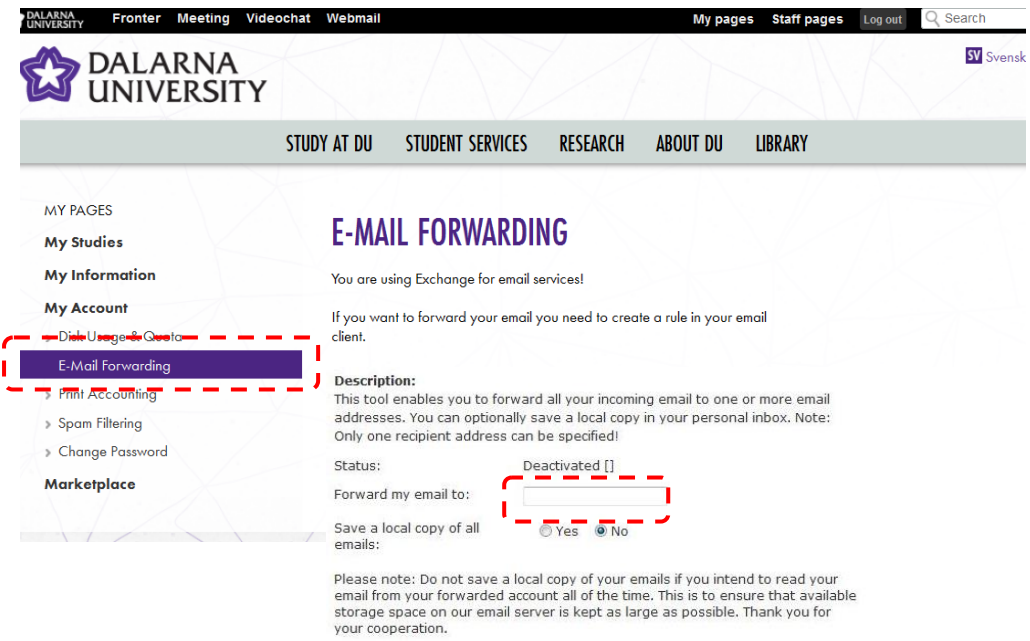

[Save]

Högskolan Dalarna

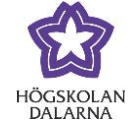

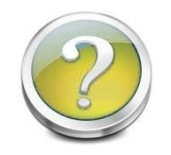

<span id="page-17-0"></span>*How do I register my key card to the print account?*

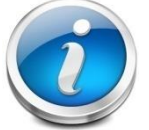

To check what you have printed and see the money status, click on **Print Accounting**.

Make sure to register your key card so you can print and copy documents. Do this by typing down the five letters on the key card and click on the button **Register**.

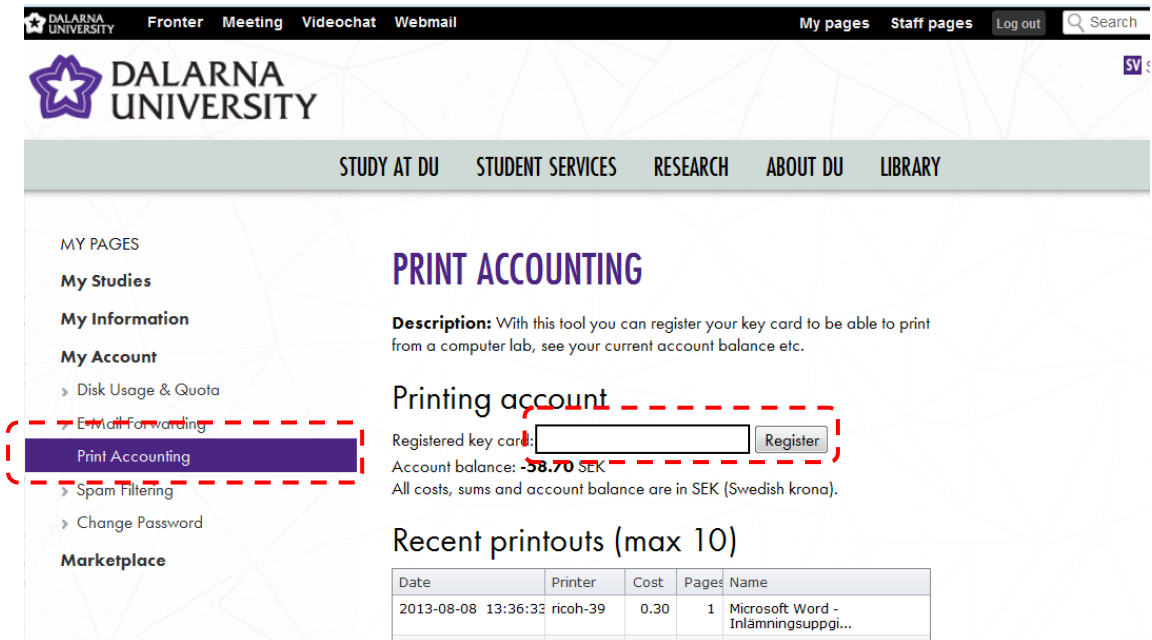

Högskolan Dalarna

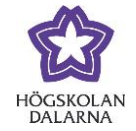

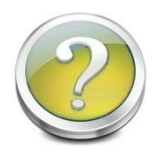

### <span id="page-18-0"></span>*How do I change my password?*

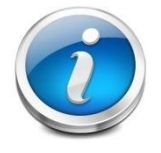

First click on *My Account*, then click **Change password** if you want to change the password for your user account. You must type in your current password, your new password and the new password one more time for verification. Then click

**Change.**

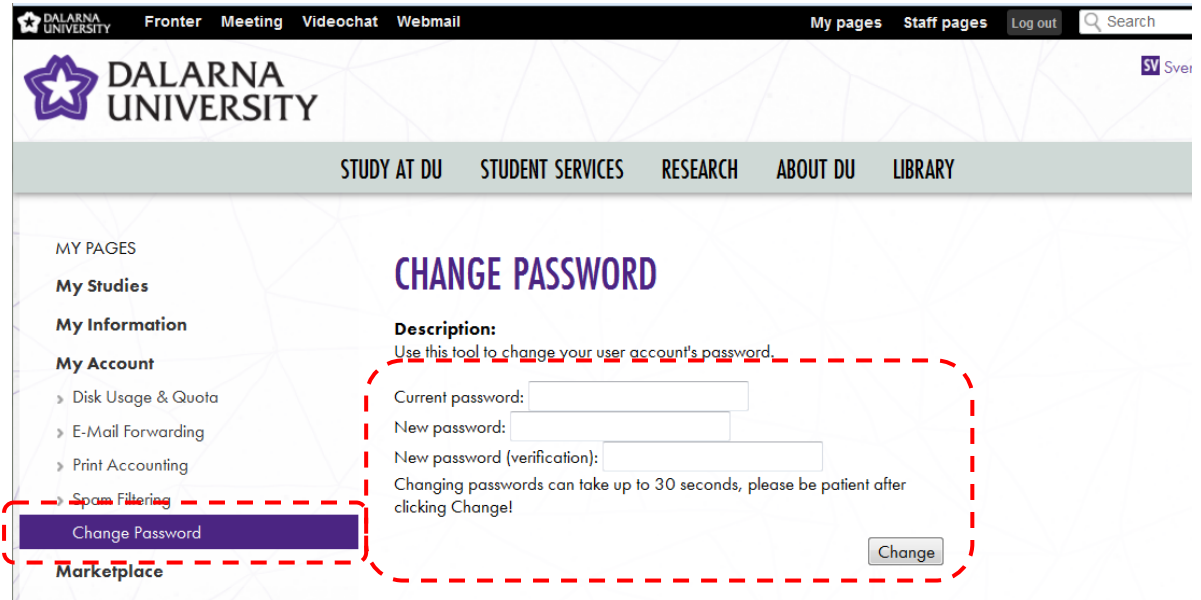

Högskolan Dalarna

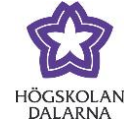

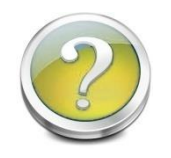

<span id="page-19-0"></span>*Can I buy used books or rent an apartment through My Pages?*

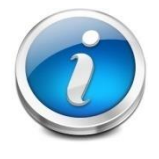

Yes, om My Pages you can buy and sell literature and rent an apartment, and lots of other things. Click on *Marketplace* and you can find bargains!

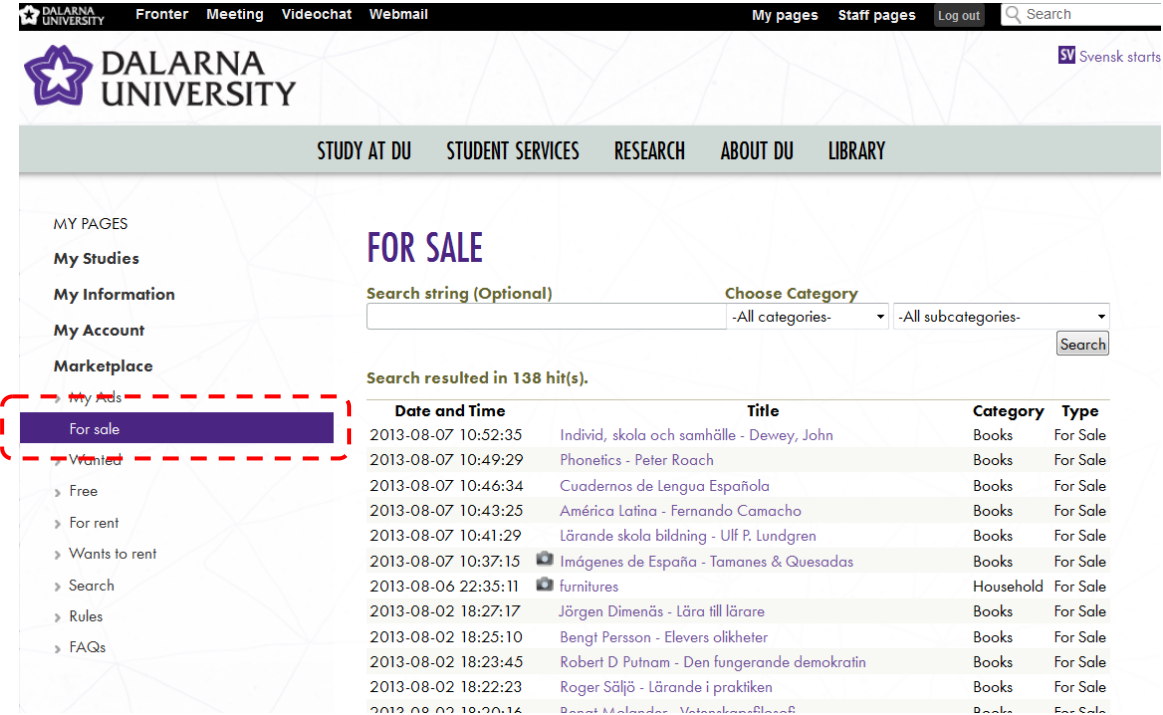

NGL Centre Högskolan Dalarna

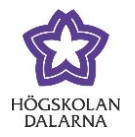

E-mail: support[@du.se](mailto:support@du.se)

Dalarna University´s NGL Centre

This manual has been developed by the NGL Centre at Dalarna University.

Please email us if you find it to have mistakes: [support@du.se.](mailto:support@du.se)

If you would like to read other such manuals, please go to:

<http://du.se/manuals> (students)

If you would like to learn more about the NGL Centre, please go to: [www.du.se/nglc.](http://www.du.se/nglc)